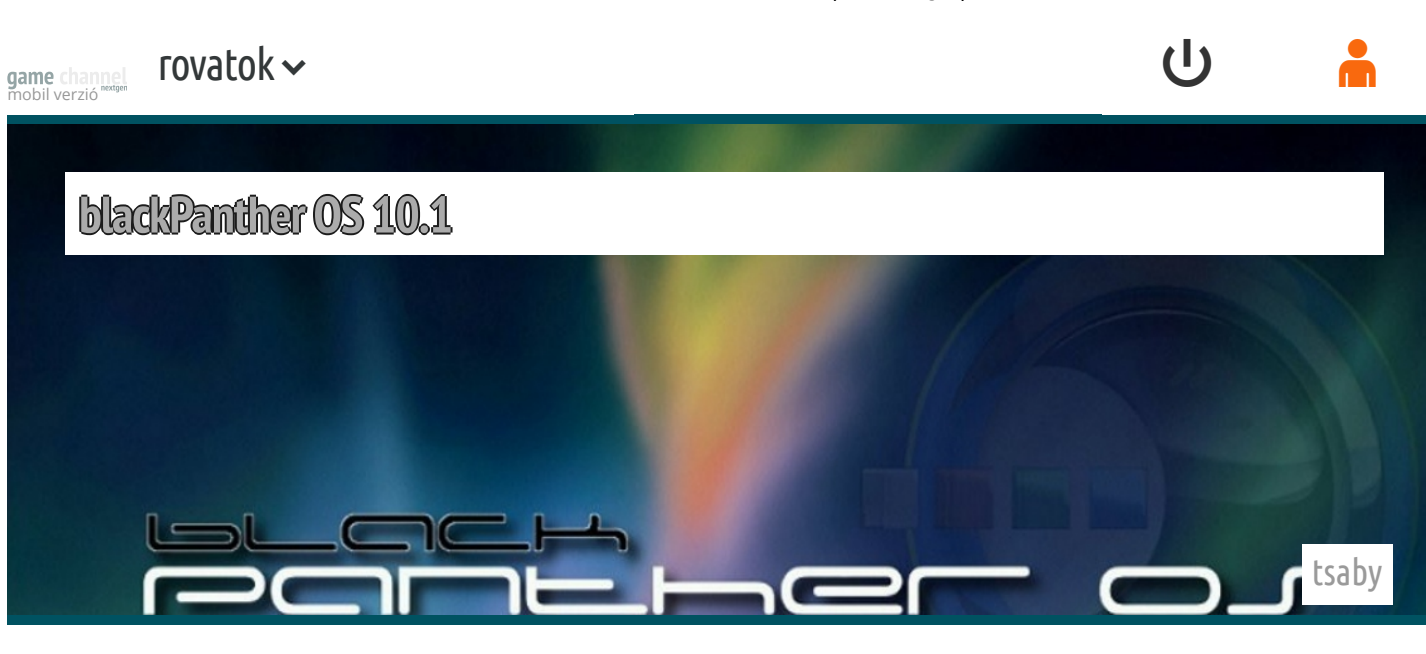

Figyelem! Ez a cikk már több, mint egy éves! A benne lévő információk

#### elavultak lehetnek!

Hazánkban, amikor Linux disztribúciókról beszélünk általában a külföldi fejlesztésű operációs rendszerek kerülnek előtérbe, méltánytalanul elfeledkezünk róla, hogy mi magyarok is jelen vagyunk ebben a sokszínű világban. Az egyik ilyen nyílt forráskódú terjesztés, amivel képviseltetjük magunkat, a Barcza Károly által vezetett fejlesztőcsapat munkássága nyomán megjelent blackPanther OS, melynek célkitűzése egy olyan könnyen kezelhető, felhasználóbarát Linux disztribúció megvalósítása, ami képes kiváltani a Windows rendszereket.

A blackPanther OS fejlesztése 2003-ban indult Mandrake Linux alapokon, minden külső támogatást nélkülözve. Jelenleg a 10.1-es verziónál jár, és Destiny (végzet) kódnévre keresztelték, ezen változat CD, vagy DVD telepítő médián érhető el. A DVD-s installáló lemezen minden, a hétköznapi munkához szükséges szoftver helyet kapott, míg a CD-s változaton csak egy minimális telepítő található. Ezen disztribúcióval kapcsolatos kérdések, és problémák megválaszolásával kapcsolatos fórumnak a "linuxfórum" weboldala biztosít helyet.

#### Telepítés

Ennek a disztribúciónak a telepítése a DVD-s installáló média segítségével történt. Ezen lemezről indítható egy "Live" rendszer, amivel kipróbálható az aktuális

game channe

[terjes](https://www.gamechannel.hu/)ztésen itt is elindítható a természetesen itt is elindítható a tényleges települészetes települészetes t  $\mathsf{cov}(k \times \mathsf{E})$ 

a "Kordinazások" almenüjében található "Telepítés" lehetőségekes lehetőségekes lehetőségekes lehetőségekes leh

választásával. A másik installálási mód a DVD-ről való indításkor az "EasyQuickInstall" menüpont választása, mellyel néhány egyszerű lépésen keresztül tudjuk telepíteni a rendszerünket. A lépések a következők:

Nyelv kiválasztása (alapértelmezetten a magyart ajánlja fel).

Licence szerződés elfogadása.

 A következő lépés a klaviatúra beállítása (itt is alapértelmezett a magyar nyelvű billentyűzetkiosztás).

 Ezt követően, pedig elindul egy varázsló, ahol első lépésként a particionálás beállításainál kiválaszthatjuk, hogy hova szeretnénk telepíteni a rendszerünket, ezek után már, csak a rendszerbetöltő és az indítási beállítások megadása van hátra (mindkét esetben legtöbbször megfelelőek az itt megadott alapértékek).

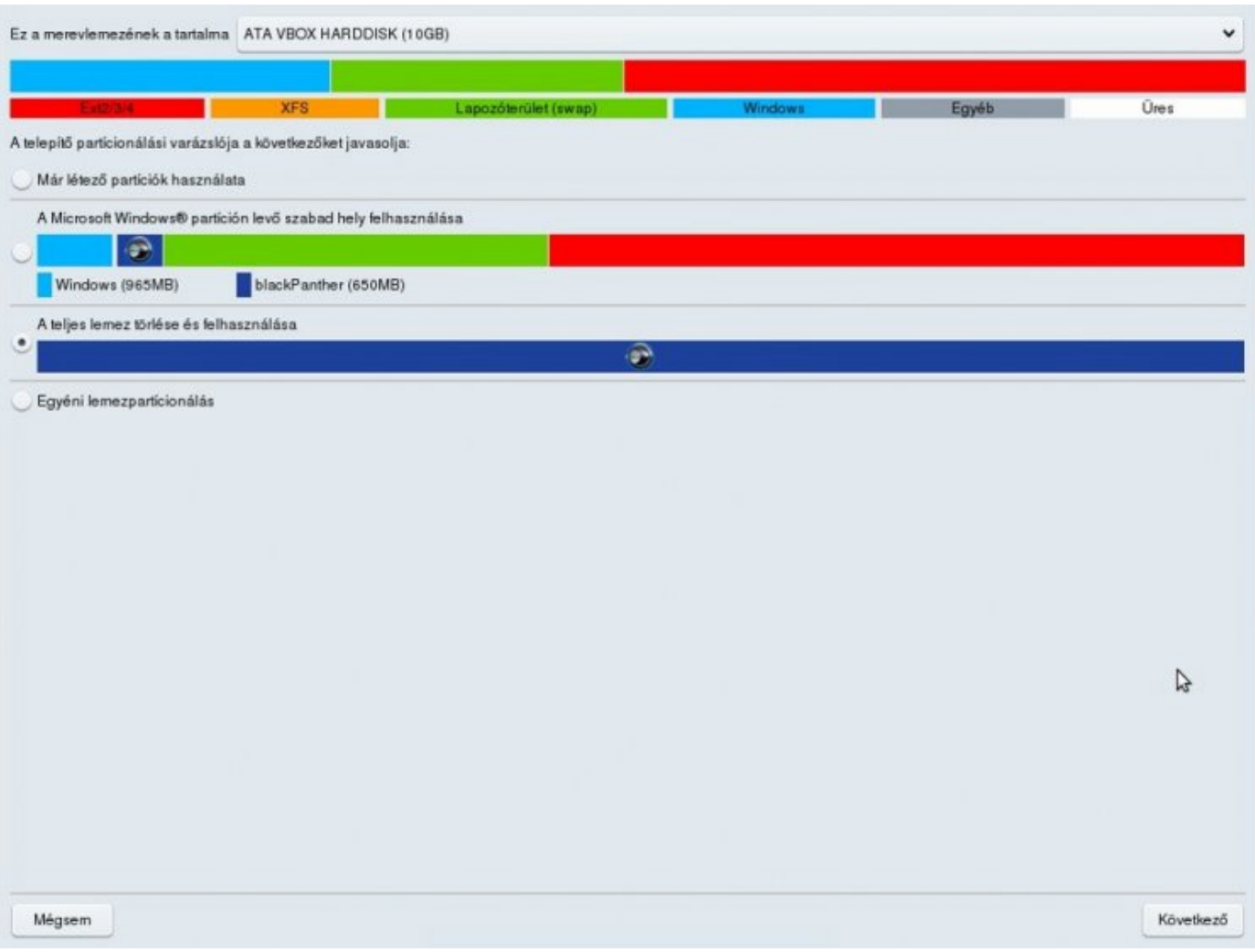

A művelet végeztével már, csak egy újraindítás maradt hátra, és következhet a blackPanther első indítása.

#### rovatok $\sim$ game channe

#### $A_{\text{intra}}$  rendmet rovaton  $A$  **1.1**  $\overline{\mathbf{c}}$ rovatok $\overline{\mathbf{c}}$

bejelentkezés kezelő ablaka fogad bennünket, hanem elindul a "blackPanther OS Asztal Varázsló". Itt választhatjuk ki, hogy milyen grafikus felületen szeretnénk dolgozni. A kezelőfelületek közül a KDE környezet alapértelmezetten telepített, de akár a GNOME, LXDE és e17 munkakörnyezetek is választhatók. Az utolsó három grafikus felület telepítéséhez működő internet kapcsolat szükséges, a hálózati beállítások ezen az ablakon is elvégezhetők egy hálózat beállító varázsló indításával.

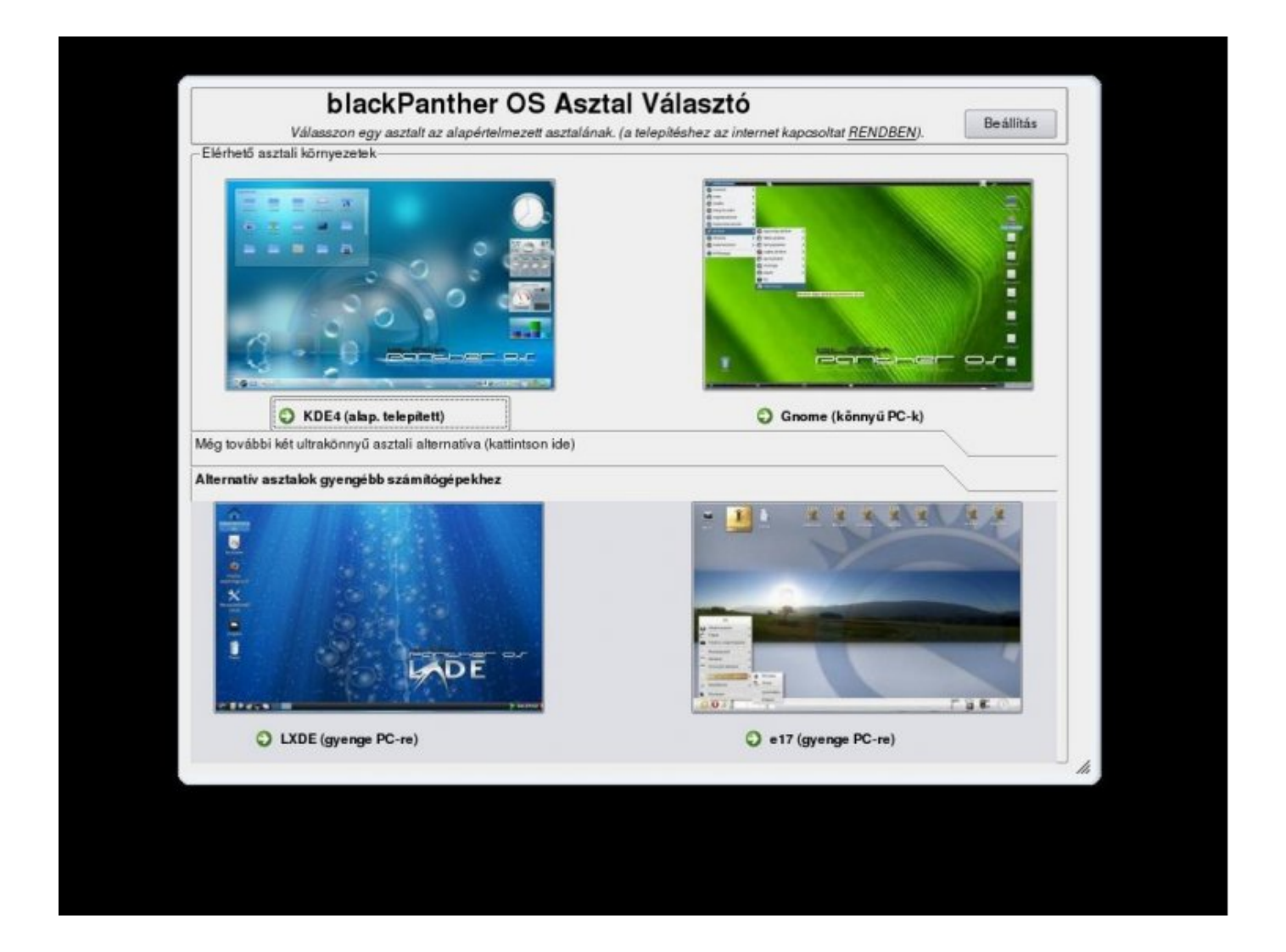

Alapértelmezett munkafelületet választva a következő képernyőn, már a bejelentkezés kezelő fogad bennünket. A telepítés során felfigyelhettünk egy érdekességre, mégpedig, hogy nem kellett megadnunk a felhasználó nevünket, jelszavunkat. Ez a disztribúció automatikusan létrehoz két felhasználót "root" és "blackpanther" néven, ezen fiókok jelszavai megegyeznek a bejelentkezési neveikkel. A rendszergazdai fiókkal grafikus kezelőfelületen történő bejelentkezés alap esetben tiltva van, így csak a másik létrehozott felhasználóval tudunk belépni a rendszerünkbe.

## game de **antigoria de la production de la production de la production de la production de la production de la production de la production de la production de la production de la production de la production de la production**

# rovatok v kontrollering a shekarar 1990-yilda qabtar qabtar qabtar qabtar qabtar qabtar qabtar qabtar qabtar q

A Microsoft világából érkező felhasználók számára nagy könnyebbséget jelent, hogy a blackPanther OS konfigurálását a Windows operációs rendszeren megszokott "Vezérlőpult"-hoz hasonlóan, egy helyről, grafikus felületen tudjuk elvégezni. A "KDE" menü "Alkalmazások" almenüjének "Segédeszközök" menüpontjából érhető el a "Rendszerbeállítások" ablak, ez három jól elkülöníthető részre van felosztva úgymint: "Általános", "Speciális", "blackPanther OS". Minden egyes rész további részekre van felosztva, ennek köszönhetően rendkívül jól áttekinthetőek a beállítási lehetőségek.

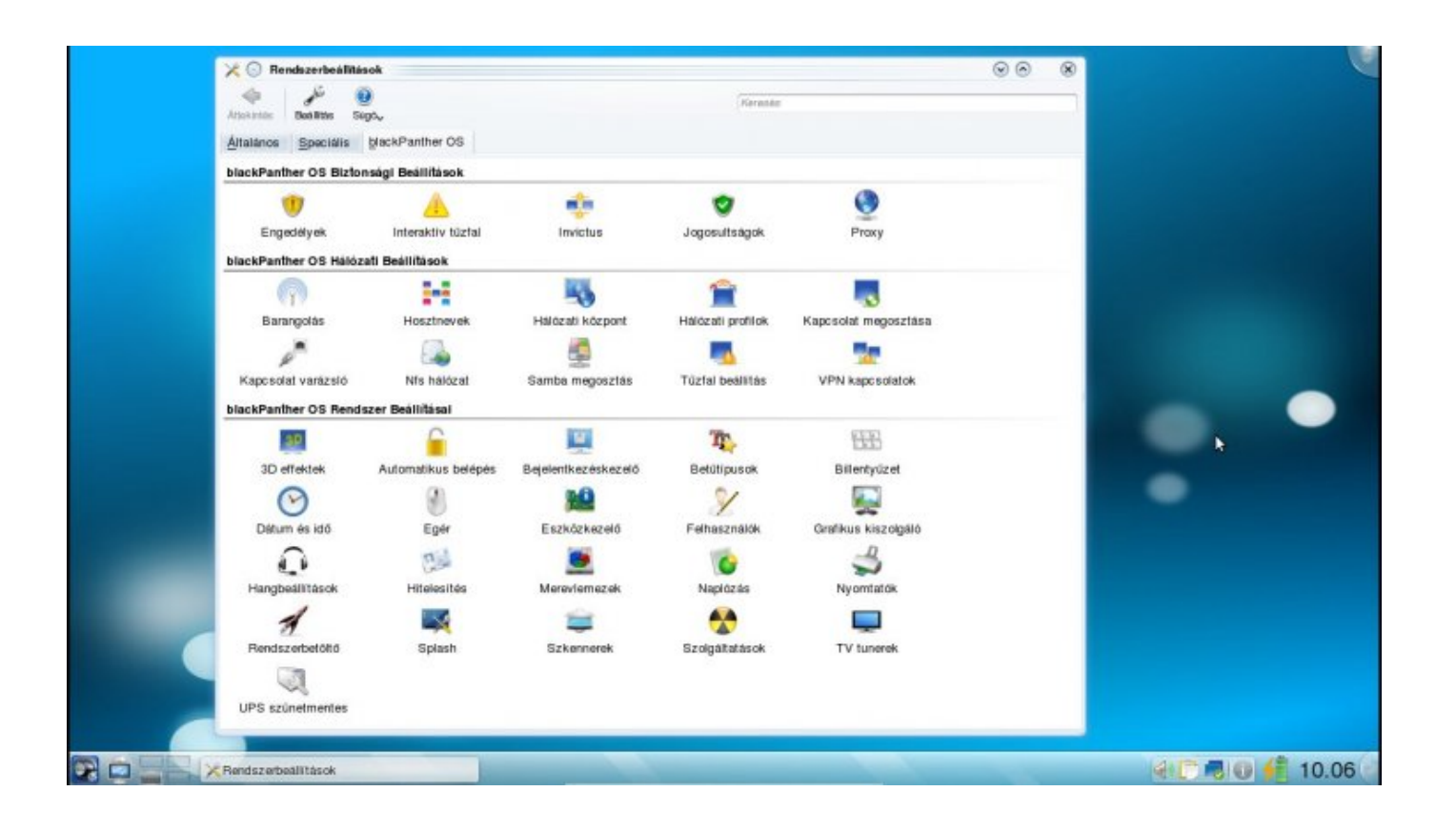

#### Felhasználó kezelés

Az alapértelmezetten létrehozott két felhasználói fiók jelszavai nem elég biztonságosak, ezért célszerű ezeket megváltoztatni. Ezen beállításokat is a "Rendszerbeállítások" ablakban, azon belül is a "blackPanther OS" fülön, a "blackPanther OS Rendszer Beállításai" résznél érhetjük el, a "Felhasználók" feliratú gombon kattintva tudjuk indítani a felhasználói fiókok és csoportok kezeléséhez szükséges alkalmazást. Ezzel az programmal új felhasználót, csoportot tudunk létrehozni, vagy törölhetünk meglévő objektumokat, de lehetőségünk van a meglévőek módosítására is.

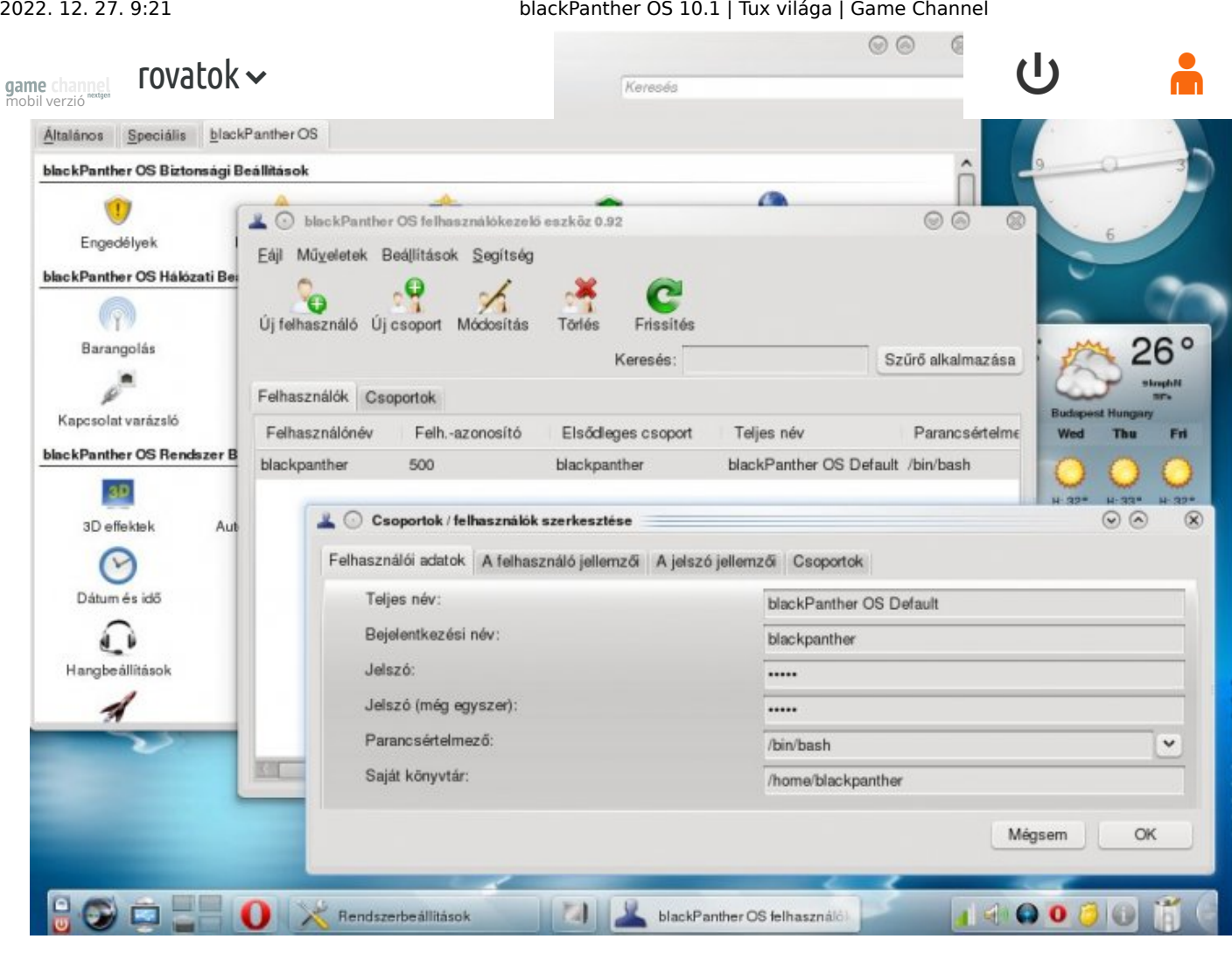

### **Csomagkezelés**

Mivel ezen operációs rendszer fejlesztése egy Red Hat alapú disztribúción indult, így a rendszer által használt csomagformátum az RPM, de kezeli a package formátumú csomagokat is. A blackPanther előnye sok más terjesztéssel szemben, hogy különböző RPM alapú disztribúciók csomagjait is képes fogadni (Mandriva, Fedora), így ha valamely program nem található meg erre a rendszerre, akkor más Linux terjesztésekre készített csomagok is telepíthetők.

Grafikus kezelőfelületen a csomagok telepítése, törlése, és a rendszerünkhöz érkező frissítések letöltése a "KDE" menü "Alkalmazások" almenüjében a "Segédeszközök" menüponton belül a "Rendszereszközök" menüpontban található "Programok kezelése" elem kiválasztásával lehetséges (ez a KPackageKit nevű programot rejti). Itt a más Linux terjesztésekben megszokottakhoz hasonlóan egy internetes tárolóból tudjuk letölteni és telepíteni a számunkra szükséges alkalmazásokat, valamint lehetőségünk van szabályozni, hogy milyen gyakorisággal frissítse a helyi csomag adatbázist.

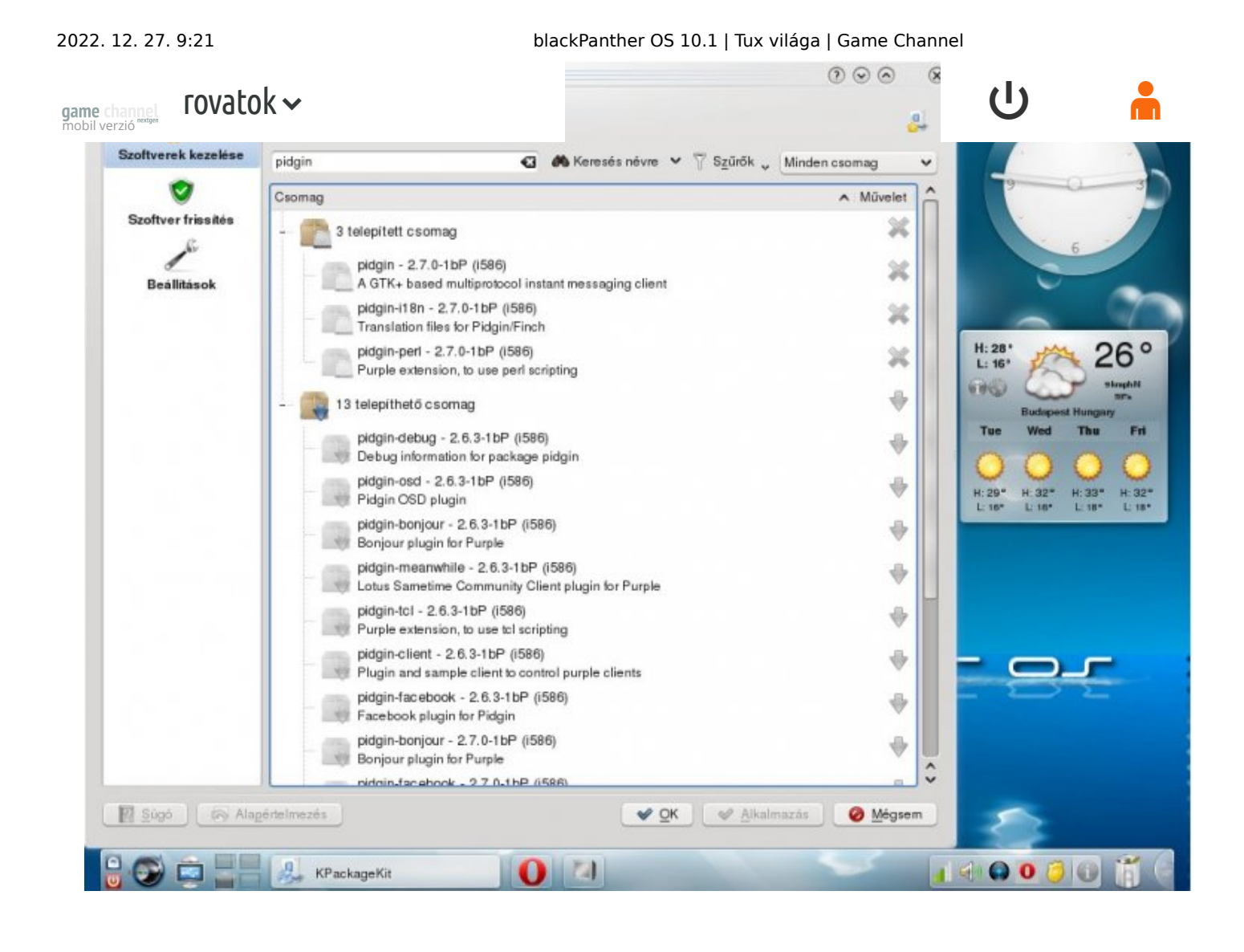

## Fájlrendszerek

A telepítéskor, amennyiben az operációs rendszerre bízzuk a particionálást, a "A teljes lemez törlése és felhasználása" lehetőséget választjuk (ezt csak akkor tegyük ha van egy teljesen üres merevlemezünk), akkor a rendszerpartíció alapértelmezetten az ext4 fájlrendszerrel lesz formázva. A Windows világából érkező felhasználóknak egy nagyon hasznos funkció, hogy már a rendszerünk első indítása után az NTFS fájlrendszerű partíciók minden beállítás nélkül használhatók (más disztribúciókban a kezdő felhasználóknak ezen művelet elvégzése komoly fejtörést tud okozni).

### Hálózatkezelés

A hálózati eszközök és szolgáltatások konfigurálását a "Rendszerbeállítások" ablakban a "blackPanther OS" fülön belül a "blackPanther OS Hálózati Beállítások" résznél tehetjük meg. Az internet kapcsolatunk konfigurálását ennél a résznél a "Kapcsolat varázsló" indításával tudjuk elvégezni, ez néhány egyszerű lépésen keresztül beállítja hálózati elérésünket.

A hálózati megosztások létrehozásához két eszköz áll rendelkezésünkre, az "NFS hálózat" és a "Samba megosztás" feliratú beállítási lehetőségek. Az elsővel Linuxos

game channel

#### $\begin{array}{ccc} \text{revab} & \text{trab} & \text{trab} & \text{$ negang rendszereket futbatók a közetett futtaták a magyar elérhető hálózati meghanyok a közetett halózati megh  $\frac{1}{2}$  rovatok  $\sim$  and  $\frac{1}{2}$  and  $\frac{1}{2}$  and  $\frac{1}{2}$  and  $\frac{1}{2}$  and  $\frac{1}{2}$  and  $\frac{1}{2}$  and  $\frac{1}{2}$  and  $\frac{1}{2}$  and  $\frac{1}{2}$  and  $\frac{1}{2}$  and  $\frac{1}{2}$  and  $\frac{1}{2}$  and  $\frac{1}{2}$  and  $\frac{1}{2}$  an

tudunk készíteni. A "Samba megosztás" első indításakor egy varázsló segítségével tudjuk beállítani a Samba kiszolgálónkat, majd ezen alkalmazás következő indításakor már saját megosztást is létrehozhatunk.

A kernel szintű tűzfal beállítását grafikus felületen is elvégezhetjük, itt a "blackPanther OS Hálózati Beállítások" résznél a "Tűzfal beállítása" feliratú gombra kattintva. Lehetőségünk van minden hálózati forgalom engedélyezésére (ekkor kikapcsolt a tűzfal), vagy megadhatjuk melyik szolgáltatást szeretnénk engedélyezni, harmadik lehetőségként választhatjuk a szolgáltatások automatikus felderítését. Kiválasztva a megfelelő beállításokat a következő ablakban megadhatjuk, hogy figyelje a portszkennelést, engedje meg az interaktív tűzfal használatát. Az ezt követően megadhatjuk, hogy mely hálózati csatoló legyen védve tűzfallal.

A "blackPanther OS Hálózati Beállítások" további lehetőségei között szerepel a hálózati profilok létrehozása (hordozható számítógépek esetén lehet fontos), a VPN kapcsolatok kiépítése, a számítógépünk nevének megváltoztatása és a WLAN kapcsolatok kezelését segítő "Barangoló" nevű alkalmazás.

## A 3D-s megjelenítés, képernyő beállítások

Az operációs rendszer első indítását követő bejelentkezés után mindenféle rendszer konfigurálás nélkül egy tökéletesen működő videótámogatás fogadott (ATI Radeon x1650 Pro videó kártya volt a tesztgépben), ez azért is meglepő, mert néhány más nagy újításokat tartalmazó disztribúcióknál problémás az ATI vezérlőkártyák kezelése.

Az asztali effektek bekapcsolását "Rendszerbeállítások" ablakban a "blackPanther OS" fülön belül a "blackPanther OS Rendszer Beállításai" résznél a "3D effektek" feliratú beállító alkalmazást indítva lehet bekapcsolni, és az alábbi opciók közül választhatunk:

- Háromdimenziós asztali effektek mellőzése.
- Metisse
- Compiz Fusion

Sajnálatos módon egyik 3D-s effekt bekapcsolása után sem indult el a grafikus kiszolgáló, ezért más módon kellett beállítani a háromdimenziós munkaasztal váltásokat. Ez a másik mód, pedig a"Rendszerbeállítások" ablakban az "Általános" fülön a "Megjelenés" beállítások között a "Munkaasztal" feliratú ikon indítása. Ebben az ablakban, pedig az "Asztali effektek" lehetőségnél a "Minden effektus"

game channel

2022. 12. 27. 9:21 blackPanther OS 10.1 | Tux világa | Game Channel

**fültő** kocka" és az "Asztali az "Asztali poztókat kellett" bekapcsolni, hogy bekapcsolni, hogy bekapcsolni, ho<br>Elektrolni, hogy bekapcsolni, hogy bekapcsolni, hogy bekapcsolni, hogy bekapcsolni, hogy bekapcsolni, hogy bek elérhető legyen a munkaasztalok közötti háromdimenziós váltás.  $\frac{1}{2}$ rovatok v alto kocka opciokat kellett $\frac{1}{2}$ 

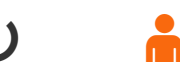

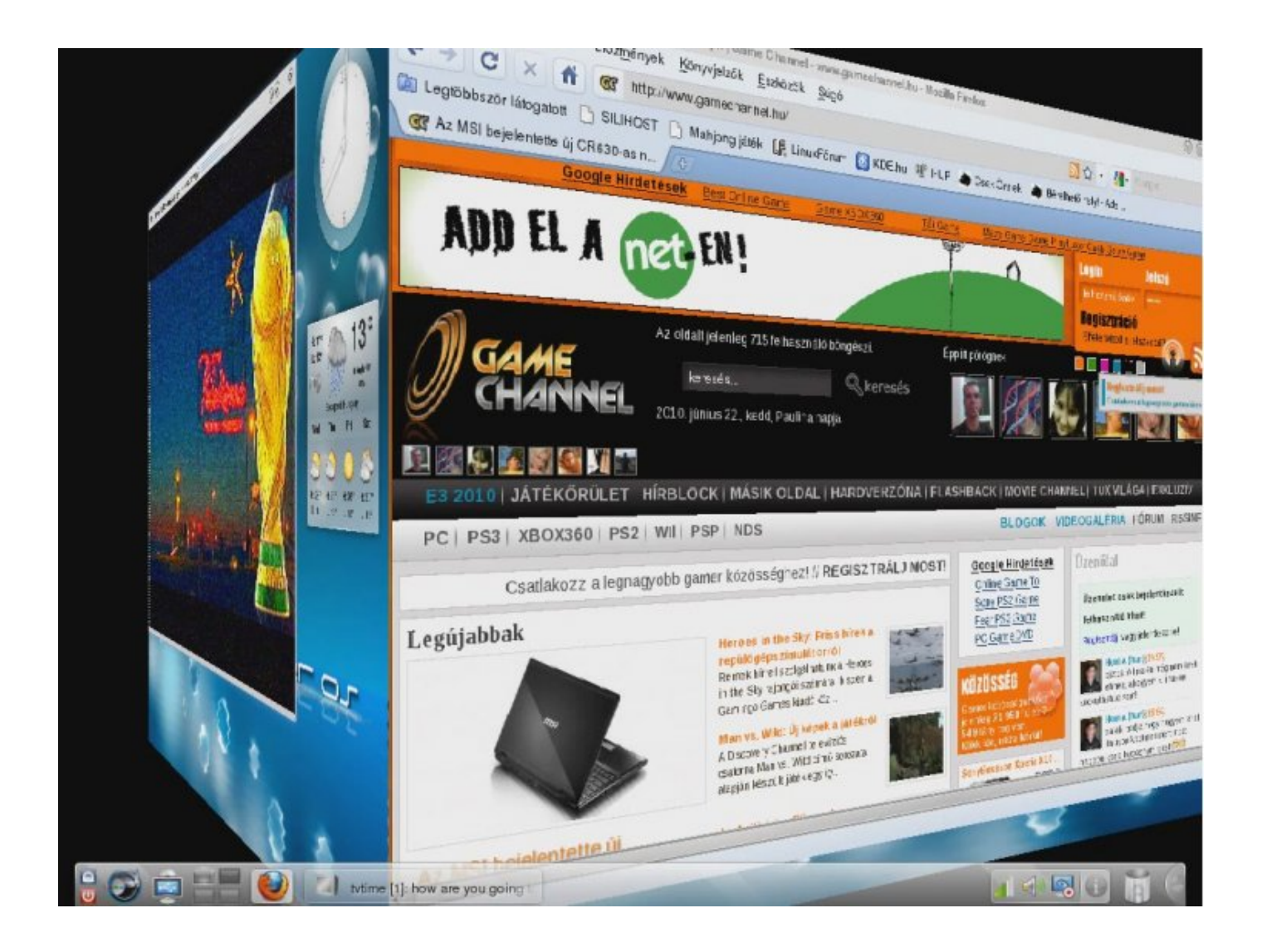

#### Multimédia

Multimédiás alkalmazások igen széles választékát kínálja nekünk a blackPanther OS. Ezen programok a "KDE" menü "Alkalmazások" almenüjének "Hang és videó" menüpontjából érhetők el. Videólejátszók közül három kerül a rendszerrel együtt telepítésre, ezek pedig: Bangarang, Kaffein és SMPlayer, de ezeken kívül még az Amarok és Qmmp zenelejátszók is helyet kaptak ebben a Linux terjesztésben. A multimédiás programok további kínálatban megtalálhatjuk az Avidemux videó szerkesztőt, a Subtitle Composer felirat manipulálót, valamint megtalálható a RecorditNow, amivel a munkaasztalon történtekről tudunk videó felvételt készíteni (screencast).

A TV tuner kártyák kezeléséhez két program is megtalálható, az egyik a TVtime, a másik az Alevt Teletext böngésző. A legfontosabb különbség a ezen hardverek beállításában más disztribúciókhoz képest, hogy itt grafikus felületen tudjuk elvégezni a rendszer szintű konfigurálását, a beállító program pedig a

game channel

2022. 12. 27. 9:21 blackPanther OS 10.1 | Tux világa | Game Channel

Tovatok v blackPanther OS" fülön belül a "blackPanther" OS" fülön belül a "blackPanther" ("blackPanther" o  $\sum_{\text{Dil verzio" function}}$  régnamet révecent felixaire felixaire felixaire felixaire felixaire felixaire felixaire felixaire felixaire felixaire felixaire felixaire felixaire felixaire felixaire felixaire felixaire felixaire felixa  $\overrightarrow{a}$  rovatok  $\overrightarrow{b}$  and  $\overrightarrow{b}$  and  $\overrightarrow{c}$  and  $\overrightarrow{b}$  and  $\overrightarrow{c}$  and  $\overrightarrow{c}$  and  $\overrightarrow{d}$ 

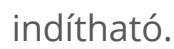

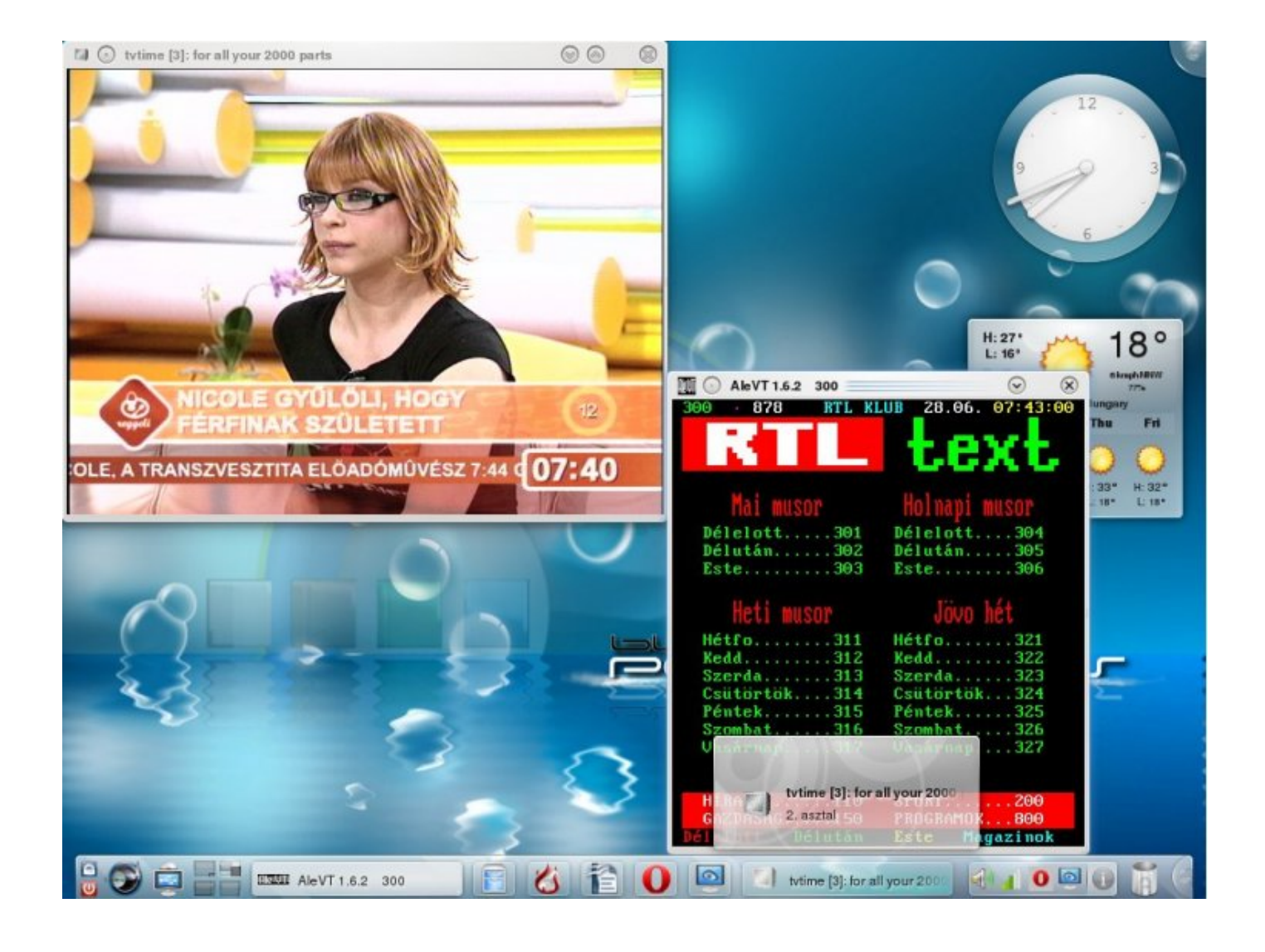

### További alapértelmezett alkalmazások

A blackPanther által kínált szoftverek között megtalálható a OpenOffice irodai programcsomag 3.1-es verziója, grafikai alkalmazások között rábukkanhatunk a GIMP-re, a KSnapshot-ra, Gwenview-ra, és még számtalan hasznos programra.

A rendszerben több emulátor program is helyet kapott, mint például a Wine és a DOSBox, de a kínálatban alapértelmezésben szerepel a VirtualBox OSE, ami rendkívül hasznos lehet más operációs rendszerek, programok tesztelésére.

A világháló böngészésére két alkalmazás a Firefox és a Konqueror áll alapesetben a rendelkezésünkre, valamint csomagkezelővel telepíthető az Opera böngésző is. Levelező kliensnek a Mozilla Thunderbird használható, de eben az esetben is installálhatók más programok központi csomagforrásból, például: Evolution, KMail. Azonnali üzenetküldőként a Kopete kapott helyet a rendszerben, itt is igaz,

[hogy](https://www.gamechannel.hu/) a internetes csomagtárolóból számtalan más csevegő alkalmazás rovatok  $\frac{1}{\sqrt{2\pi}}$  fovatok $\sim$  and  $\frac{1}{\sqrt{2\pi}}$  is a Pidgin.

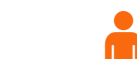

**game** channel

A játék szoftverek között megtalálhatóak a Linux disztribúciókban már megszokott alkalmazások, valamint helyet kapott még a DJL játékmenedzser alkalmazás is. Ez a program pedig a "KDE" menü "Alkalmazások" almenüjének "Játékok" menüjében

található "Játék Kezelő sok elérhető játékkal" fedőnevű menüponttal indítható.

Ezen szoftver segítségével natívan (emulátor használata nélkül) futtathatunk játékot, például: UFO Alien Invason, Alien Arena, Open Arena, Urban Terror, de ezeken kívül persze még sok más program is megtalálható (jelenleg körülbelül 121 ilyen alkalmazás érhető el, de ez a lista folyamatosan bővül). A szoftver első indítása után egy beállító ablak fogad bennünket, itt az alapértelmezett értékek megfelelőek, ezen beállításokat elfogadva, majd továbblépve egy újabb ablakot kapunk, amin öt lapfül található. Ezek közül a lapfülek közül kettő az igazán érdekes, az egyik a "Játékok" feliratú, ahol a installált játékok érhetők el, a másikon, pedig a "Telepítőforrás" felirat olvasható, itt egy listából tudjuk kiválasztani és indítani a kiszemelt játék telepítését. A telepített játékot, pedig a "Játékok" fület kiválasztva, azon belül az használni kívánt szoftveren duplán kattintva tudjuk indítani.

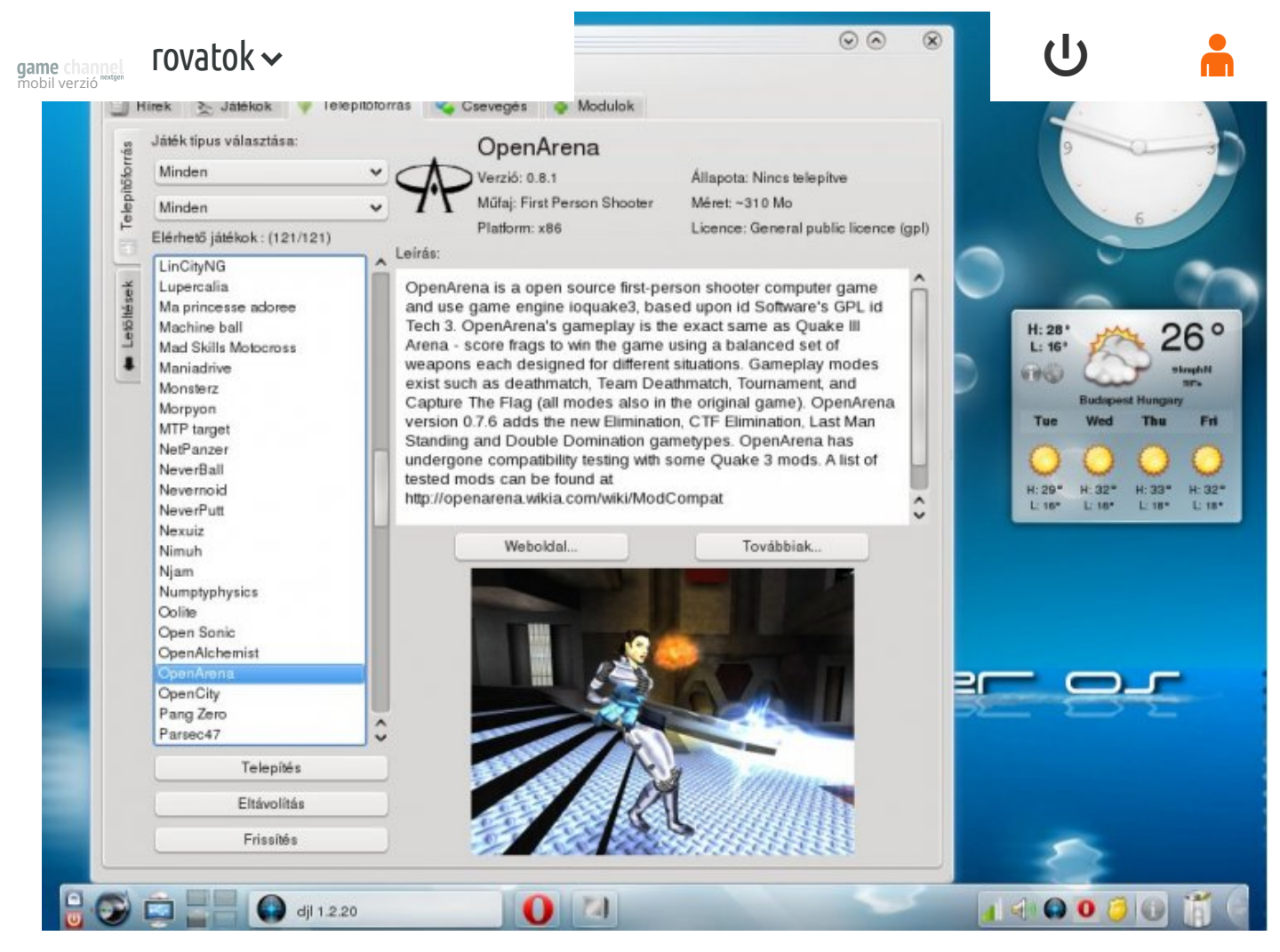

#### Értékelés

Elmondható, hogy Barcza Károly és fejlesztőcsapatának egy remekre szabott operációs rendszert sikerült készítenie. Külön említést érdemel, a "Rendszerbeállítások" menü, ami egy jól áttekinthető "beállítóközpont", minden rendszerbeállítás egy helyen, grafikus felületen végezhető el. Ez a lehetőség különösen a kezdő Linux felhasználók, és a Windows világából most áttérők dolgát könnyíti meg.

Az operációs rendszer kipróbálása során mindössze egyetlen probléma merült fel, ez pedig, hogy a 3D-s effektek bekapcsolása csak kisebb nehézségek árán sikerült.

 $\Omega$ 

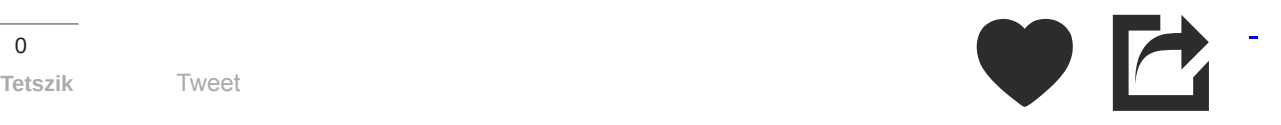

## 11 hozzászólás